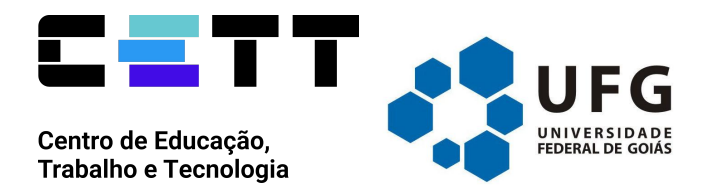

# **REDE INDICA**

# **Manual de Utilização**

*Autoria:* Priscila da Silva Neves Lima (*priscila\_lima@ufg.br*) Alex da Silva Carvalho (*alexsc.adv@gmail.com*) Arnaldo Alves Ferreira Júnior (*arnaldojunior@ufg.br*) Marcel Ferrante Silva (*marcelf@ufg.br*) *Versão:* 1.0 *Data de publicação:* 22/09/2023 *Publicador:* CETT/UFG

# **Sumário**

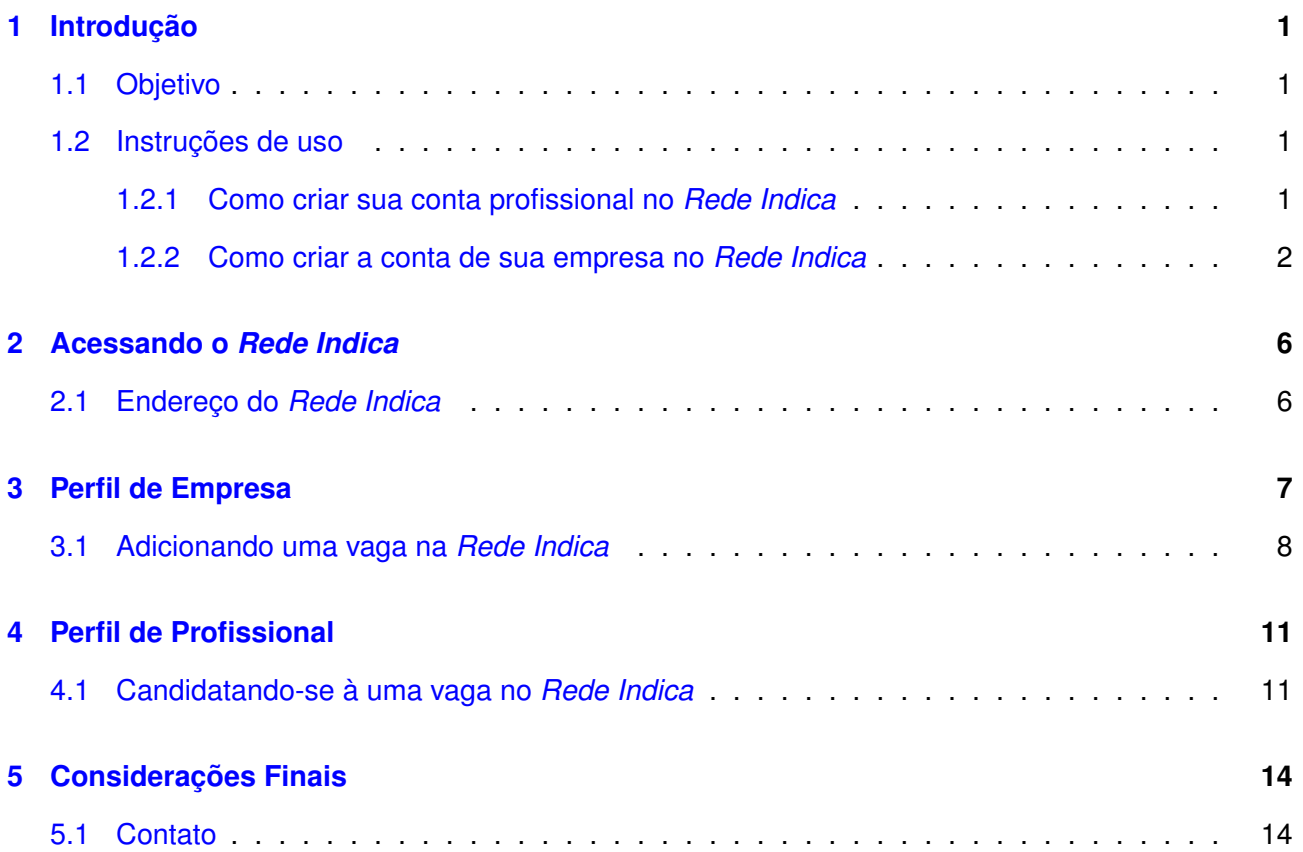

# **Lista de Figuras**

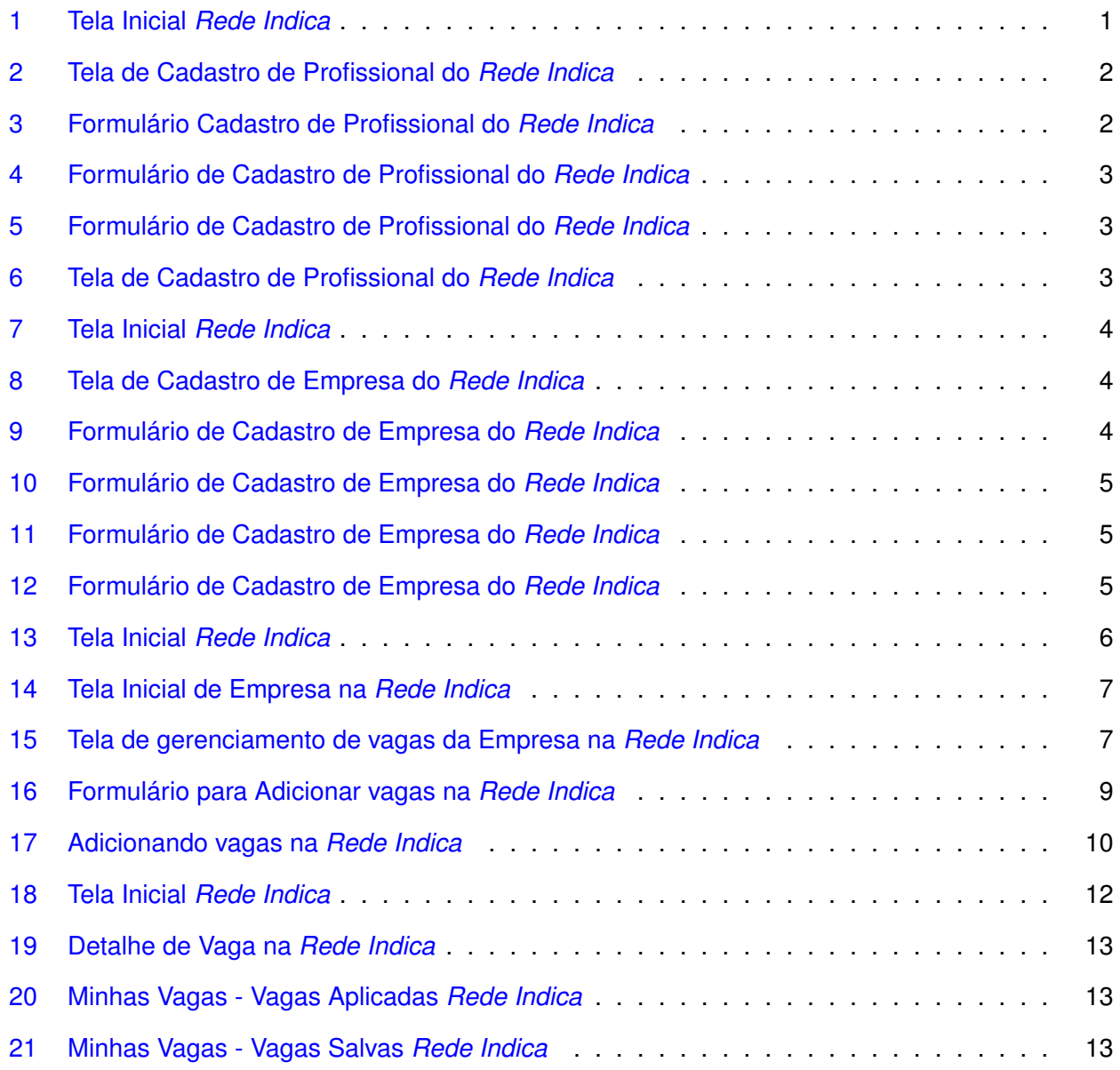

## <span id="page-3-0"></span>**1 Introdução**

A *Rede Indica* um site do CETT/UFG de classificados de vagas do Projeto como um todo.

#### <span id="page-3-1"></span>**1.1 Objetivo**

O principal objetivo do *Rede Indica* é uma facilitar buscas e aplicação às vagas do CETT/UFG de seu interesse de forma simples, rápida e de onde você estiver.

#### <span id="page-3-2"></span>**1.2 Instruções de uso**

#### <span id="page-3-3"></span>**1.2.1 Como criar sua conta profissional no** *Rede Indica*

Para criar sua conta no *Rede Indica* você deve acessar o endereço [https://redeindica.oportunid](https://redeindica.oportunidades.cett.dev.br/)ades. [cett.dev.br/](https://redeindica.oportunidades.cett.dev.br/) e no canto superior direito clicar em Profissional (fig. [13\)](#page-8-2)

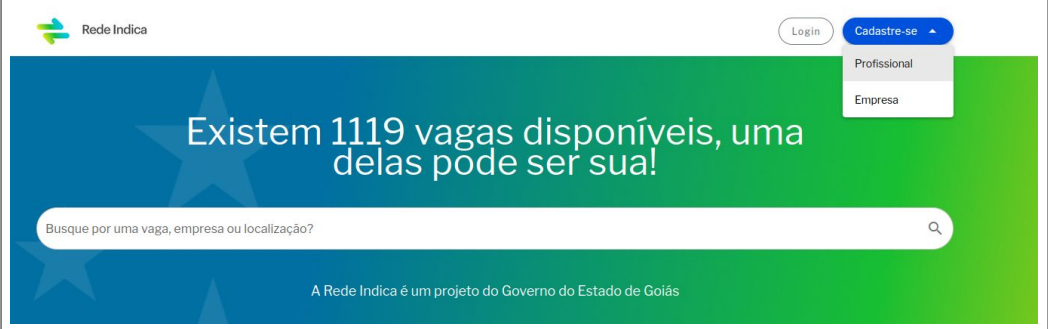

<span id="page-3-4"></span>Figura 1: Tela Inicial *Rede Indica*

Você será direcionado para a tela de cadastro (fig. [2\)](#page-4-1) e deverá preencher com seus dados clicar em "começar"e completar o formulário disponível (fig. [3,](#page-4-2) fig. [4,](#page-5-0) fig. [5](#page-5-1) e fig. [6\)](#page-5-2) e clique em "Finalizar Cadastro".

**Importante:** Certifique-se de preencher todos os campos obrigatórios, onde conta o asterisco\*.

**Importante:** Se deseja receber todas as novidades sobre as vagas você deve marcar a *checkbox* "Quero receber notificações de vagas com essas características por e-mail".

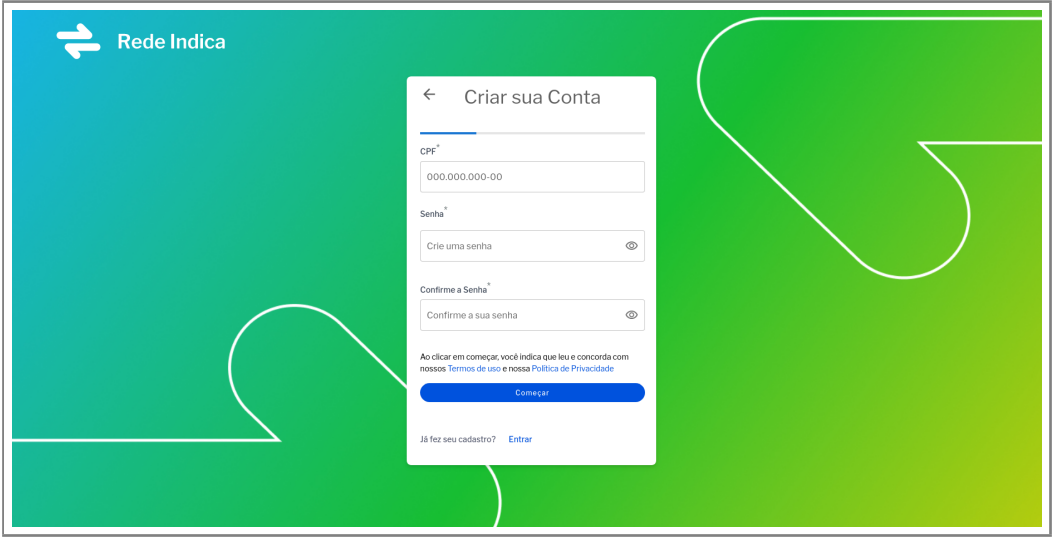

<span id="page-4-1"></span>Figura 2: Tela de Cadastro de Profissional do *Rede Indica*

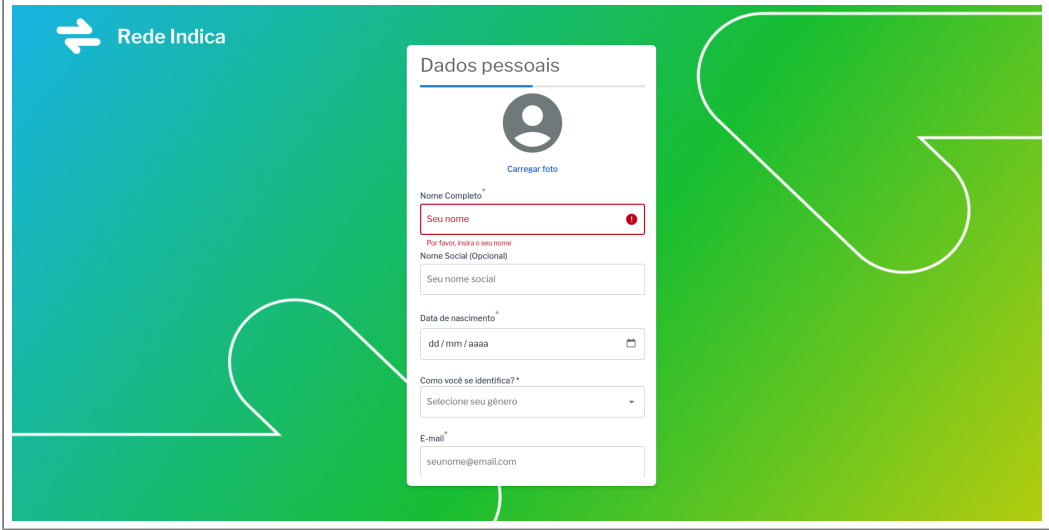

<span id="page-4-2"></span>Figura 3: Formulário Cadastro de Profissional do *Rede Indica*

#### <span id="page-4-0"></span>**1.2.2 Como criar a conta de sua empresa no** *Rede Indica*

Para criar a conta da sua empresa no *Rede Indica*/ você deve acessar o endereço [https://redeindic](https://redeindica.oportunidades.cett.dev.br/)a. [oportunidades.cett.dev.br/](https://redeindica.oportunidades.cett.dev.br/) e no canto superior direito clicar em Empresa (fig. [13\)](#page-8-2)

Você será direcionado para a tela de cadastro (fig. [8\)](#page-6-1) e deverá preencher com os dados de sua empresa clicar em "começar"e completar o formulário disponível (fig. [9,](#page-6-2) fig. [10,](#page-7-0) fig. [11](#page-7-1) e fig. [12\)](#page-7-2) e clique em "Finalizar Cadastro".

**Importante:** Certifique-se de preencher todos os campos obrigatórios, onde conta o asterisco\*.

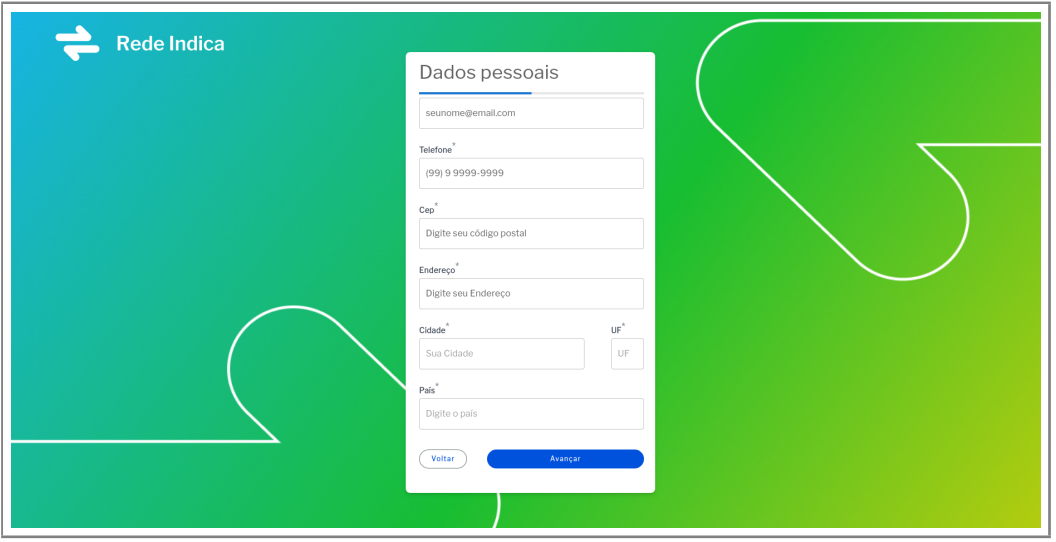

<span id="page-5-0"></span>Figura 4: Formulário de Cadastro de Profissional do *Rede Indica*

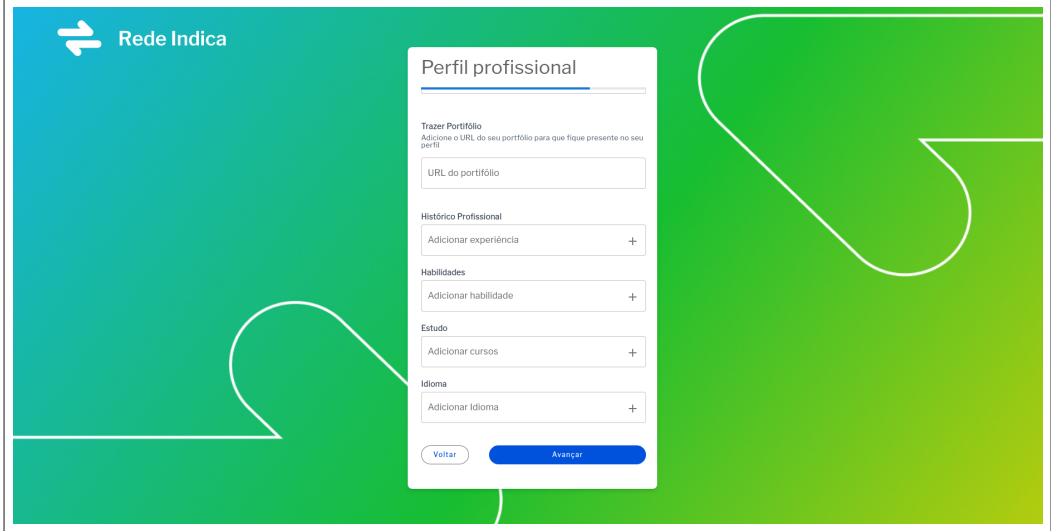

<span id="page-5-1"></span>Figura 5: Formulário de Cadastro de Profissional do *Rede Indica*

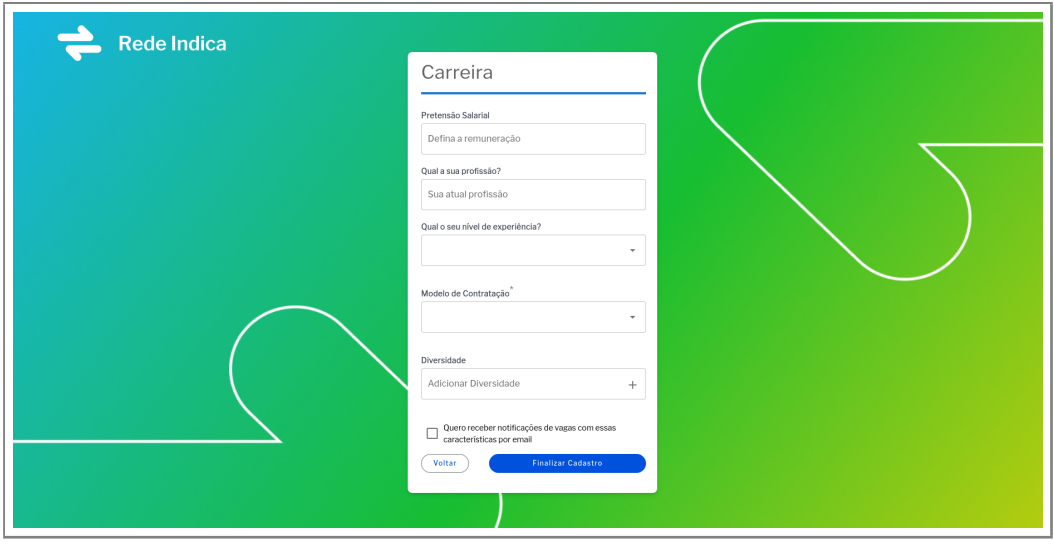

<span id="page-5-2"></span>Figura 6: Tela de Cadastro de Profissional do *Rede Indica*

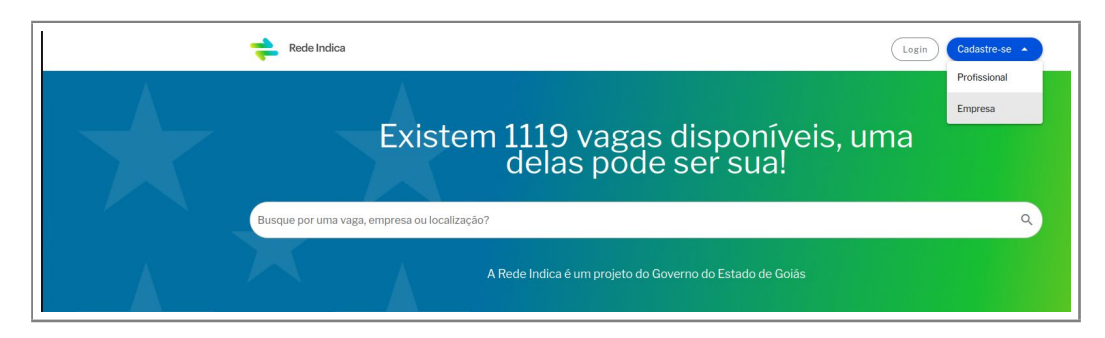

Figura 7: Tela Inicial *Rede Indica*

<span id="page-6-0"></span>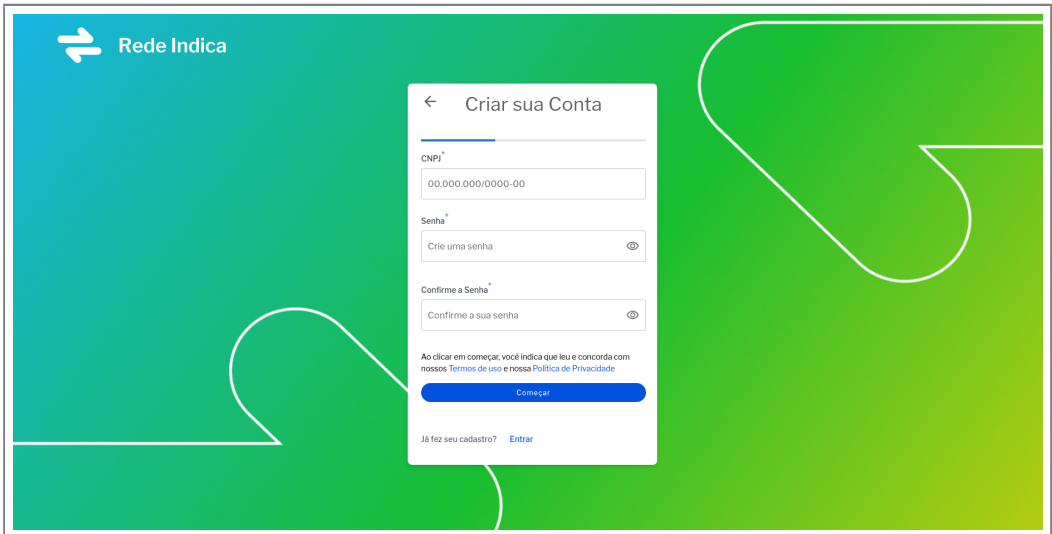

<span id="page-6-1"></span>Figura 8: Tela de Cadastro de Empresa do *Rede Indica*

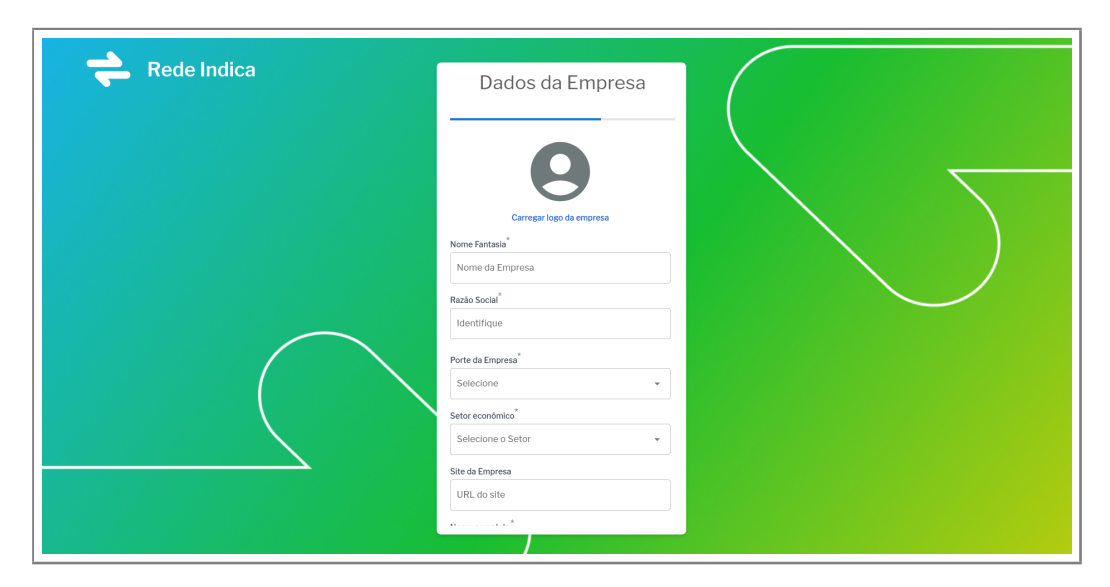

<span id="page-6-2"></span>Figura 9: Formulário de Cadastro de Empresa do *Rede Indica*

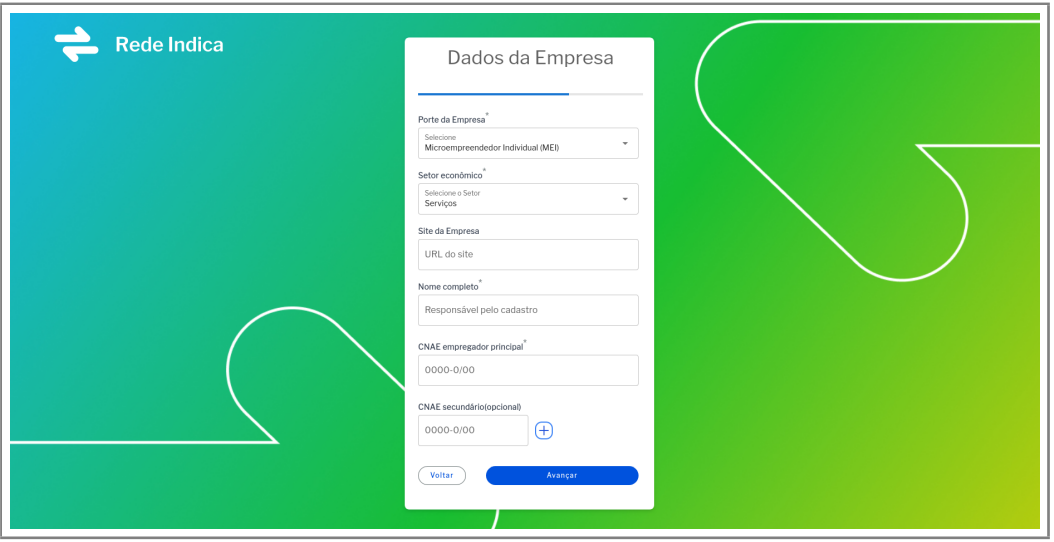

<span id="page-7-0"></span>Figura 10: Formulário de Cadastro de Empresa do *Rede Indica*

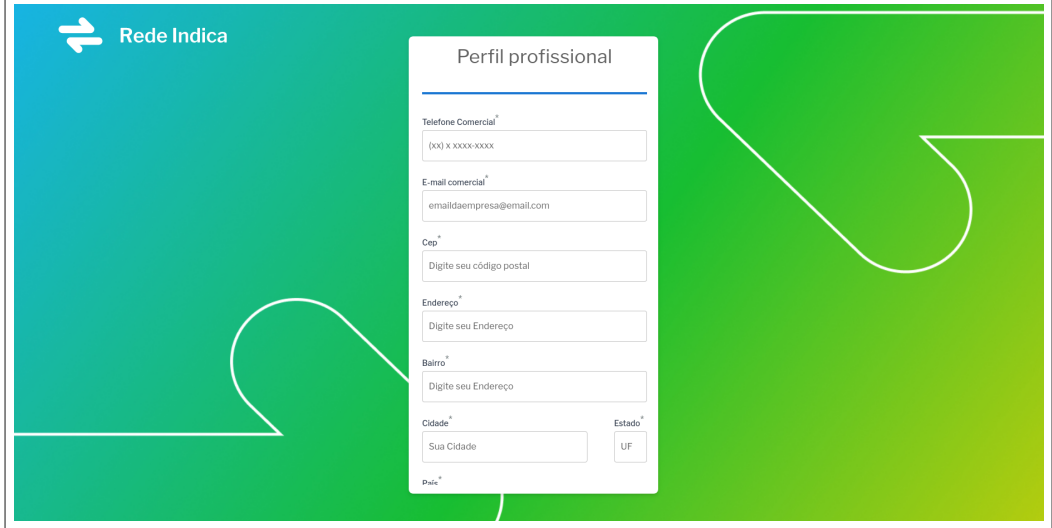

<span id="page-7-1"></span>Figura 11: Formulário de Cadastro de Empresa do *Rede Indica*

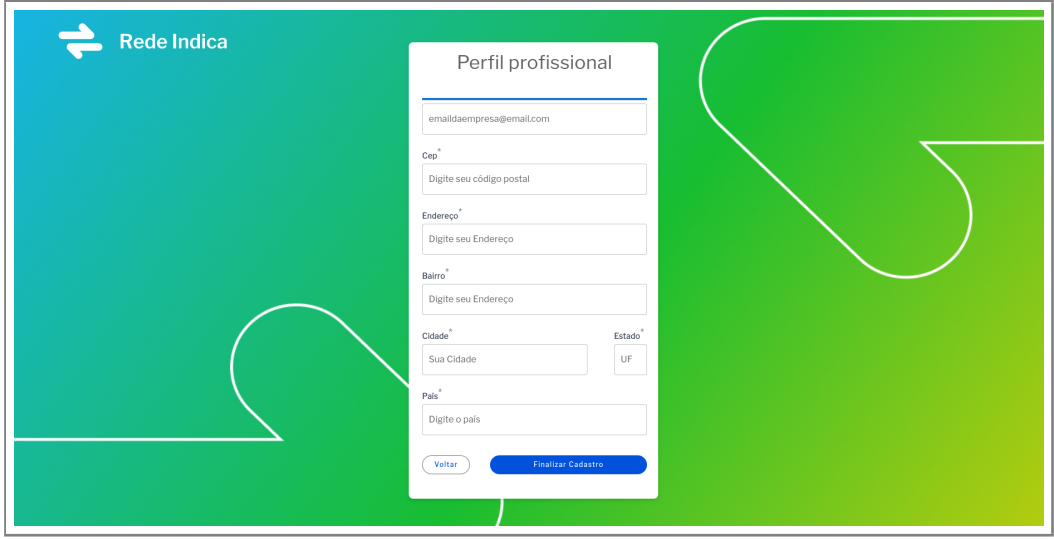

<span id="page-7-2"></span>Figura 12: Formulário de Cadastro de Empresa do *Rede Indica*

## <span id="page-8-0"></span>**2 Acessando o** *Rede Indica*

Para acesso ao *Rede Indica* é necessária a utilização de um navegador de *internet*[1](#page-8-3) de sua preferência. A *Rede Indica* é multiplataforma, podendo ser acessado por dispositivos *desktop* e móveis.

### <span id="page-8-1"></span>**2.1 Endereço do** *Rede Indica*

O acesso ao *Rede Indica* pode ser realizado por meio do endereço [https://redeindica.go.gov.](https://redeindica.go.gov.br/ )

[br/](https://redeindica.go.gov.br/ ). Após digitar o endereço na barra de endereço do seu navegador *web*, será apresentada a tela de acesso (fig. [13\)](#page-8-2).

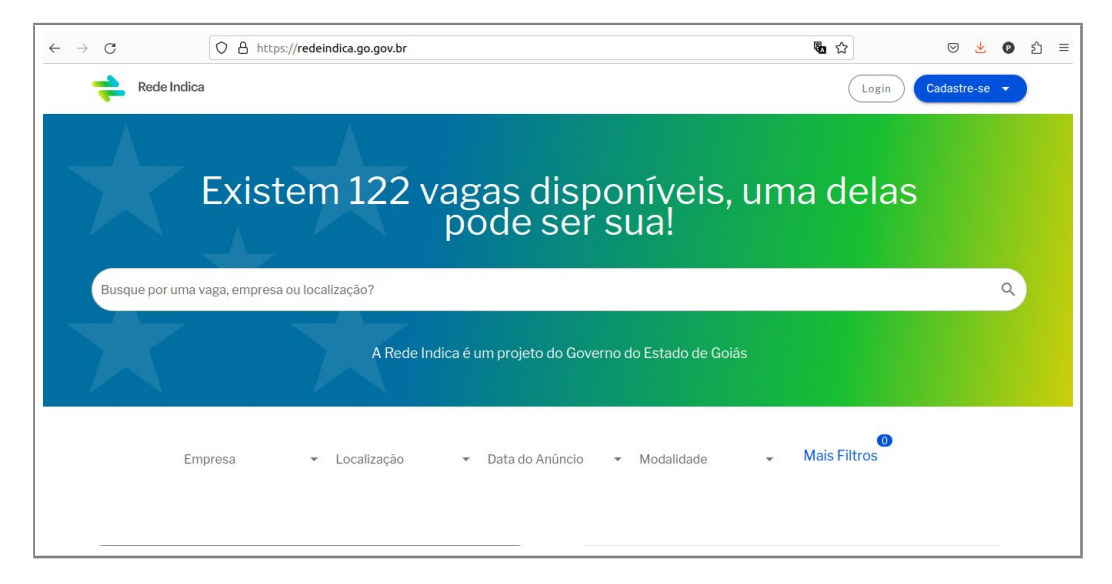

Figura 13: Tela Inicial *Rede Indica*

<span id="page-8-2"></span>Para poder se cadastrar nas vagas existentes, você deve realizar o login com os dados de acesso criados ao realizar o cadastro no sistema.

Nas próximas seções detalharemos as funcionalidades disponíveis no *Rede Indica* como adicionar uma vaga e candidatar-se à uma vaga *Rede Indica* .

<span id="page-8-3"></span><sup>&</sup>lt;sup>1</sup>Disponível em: <https://www.mozilla.org/pt-BR/firefox/browsers/what-is-a-browser/> Acesso em 17 de set 2023

## <span id="page-9-0"></span>**3 Perfil de Empresa**

Ao realizar o *login* com os dados da sua empresa você será direcionado para a tela exibida na Figura

[14.](#page-9-1)

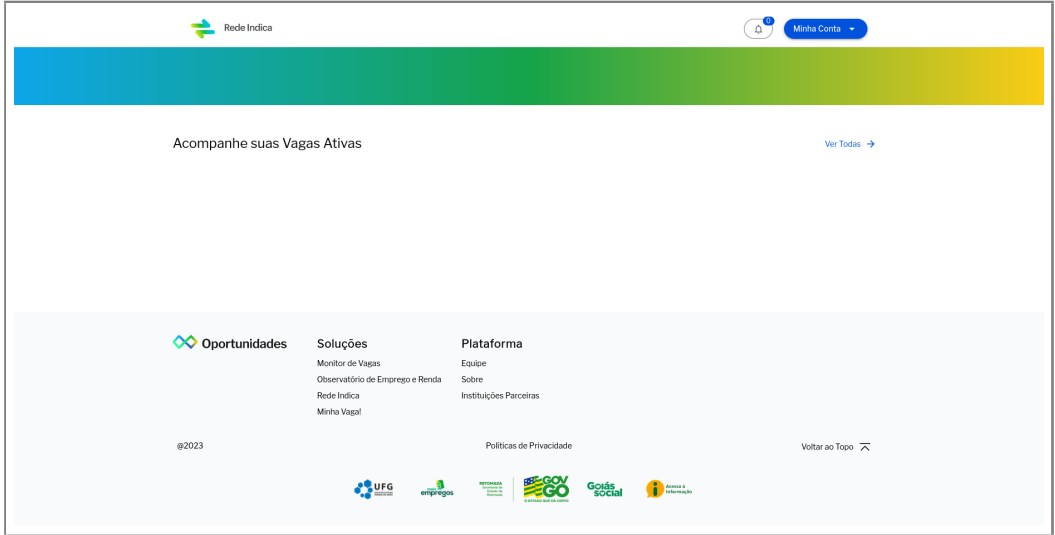

<span id="page-9-1"></span>Figura 14: Tela Inicial de Empresa na *Rede Indica*

Nesta tela é possível gerenciar as Vagas ativas disponibilizadas pela sua empresa no *Rede Indica* . Para isso, basta clicar em "Ver Todas"no canto superior direto e será direcionado para a área de vagas, conforme Figura [15.](#page-9-2)

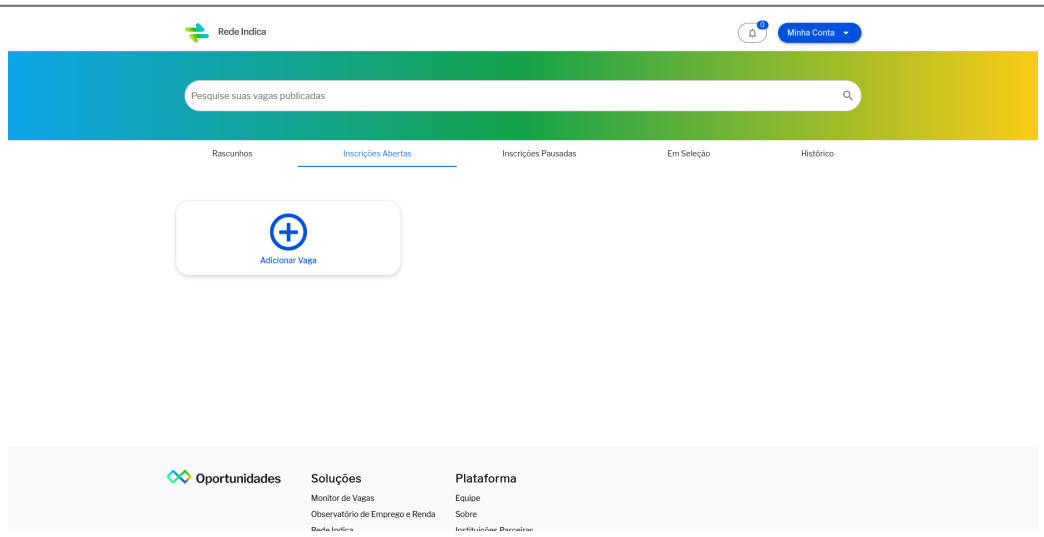

<span id="page-9-2"></span>Figura 15: Tela de gerenciamento de vagas da Empresa na *Rede Indica*

Observe que nesta tela é possível verificar Rascunhos de vagas, caso tenha iniciado o processo de adicionar caga e ainda não tenha finalizado. É possível também verificar Inscrições Abertas, que se refere a vagas abertas proporcionado pela sua empresa; Inscrições Pausadas, são as vagas que estão momentaneamente suspensas; Em seleção, significa as vagas que têm candidatos e está no

período de seleção dos mesmos e Histórico de vagas, com a relação de vagas ofertadas pela sua empresa independente do *status*.

### <span id="page-10-0"></span>**3.1 Adicionando uma vaga na** *Rede Indica*

Ao acessar a tela de gerenciamento de vagas na *Rede Indica* [15](#page-9-2) você deve clicar em "Adicionar Vaga" e será direcionado para preencher o formulário de detalhes da vaga (fig. [16\)](#page-11-0). Para tornar a vaga pública, você deve clicar em "Publicar" ou se deseja deixar salva para publicar depois, basta clicar em "Salvar como rascunho".

Ao publicar a vaga ela aparecerá na tela de gerenciamento de vagas na *Rede Indica* conforme Figura [17.](#page-12-0)

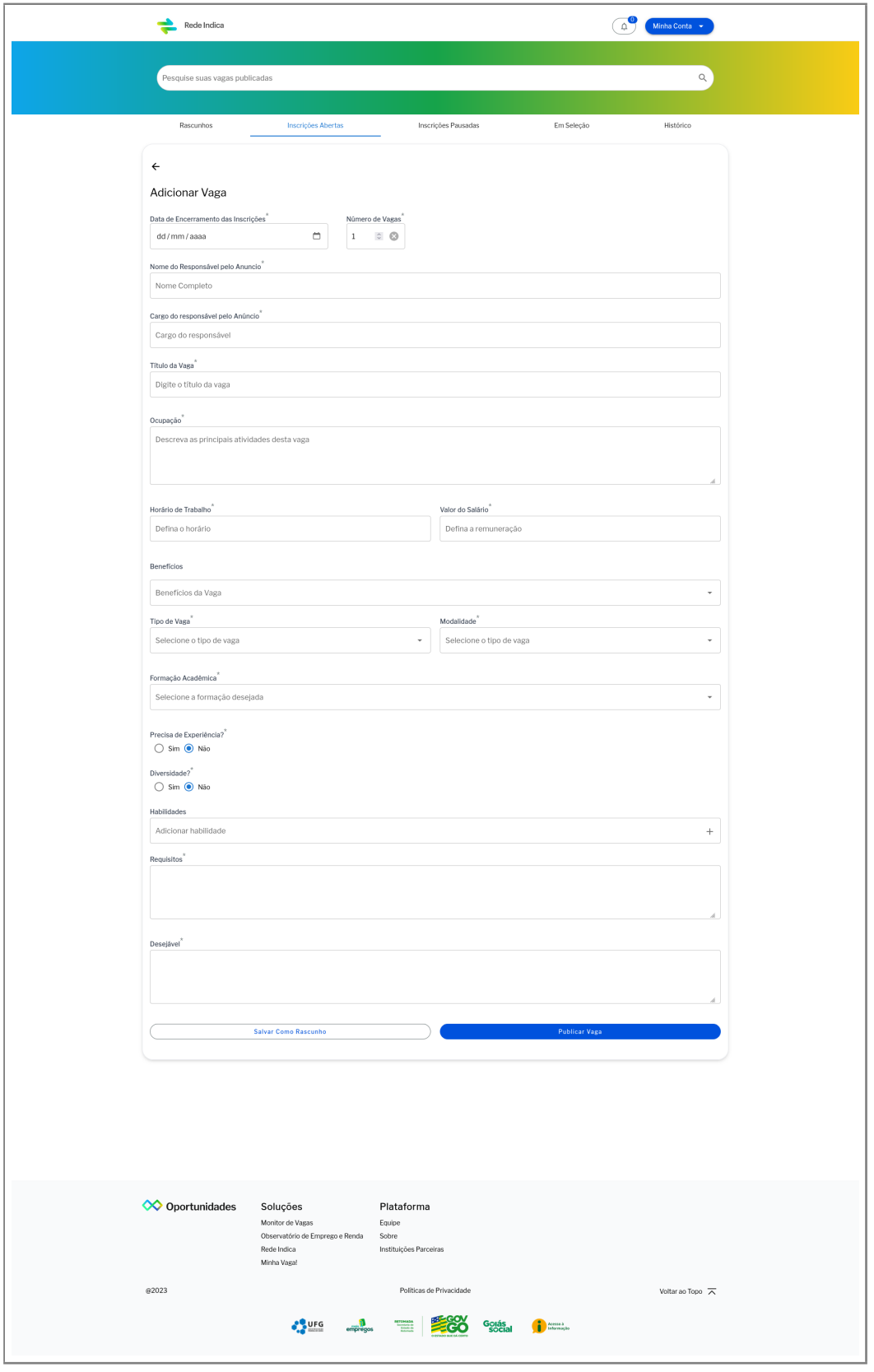

<span id="page-11-0"></span>Figura 16: Formulário para Adicionar vagas na *Rede Indica*

<span id="page-12-0"></span>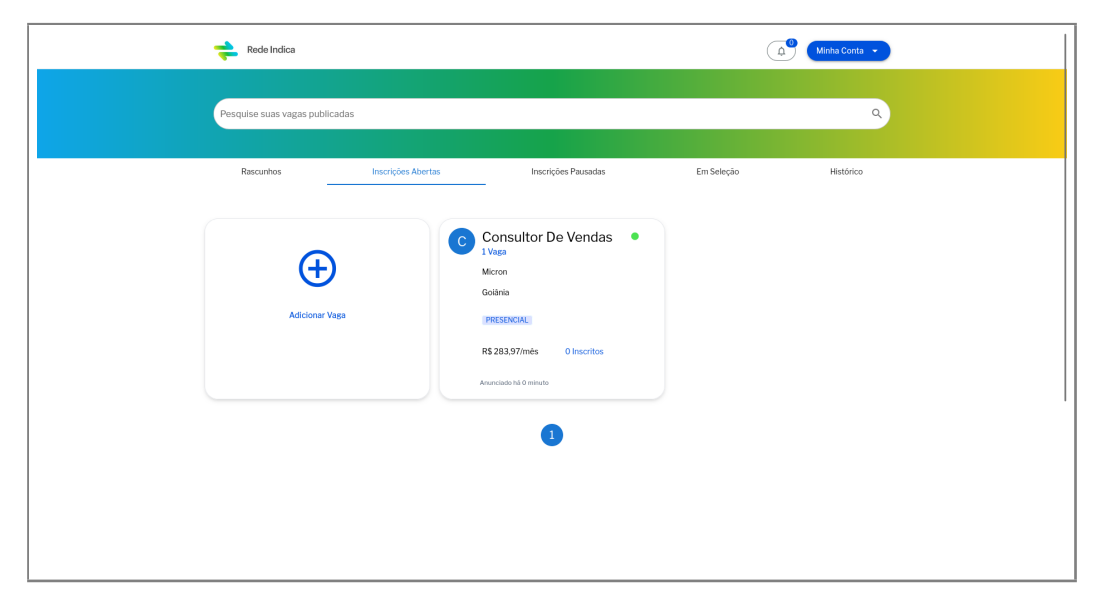

Figura 17: Adicionando vagas na *Rede Indica*

## <span id="page-13-0"></span>**4 Perfil de Profissional**

#### <span id="page-13-1"></span>**4.1 Candidatando-se à uma vaga no** *Rede Indica*

Ao realizar o login na *Rede Indica* com os dados criados durante a criação da sua conta, você será direcionado para a página exibida na figura [18.](#page-14-0)

Nesta tela é possível ver a relação de vagas disponíveis na *Rede Indica* para ver detalhes de uma vaga específica, basta você clicar sobre a vaga e será aberto informações sobre ela, conforme Figura [19.](#page-15-0) Dentre os detalhes é possível observar informações como Salário, Tipo de Vaga, Modalidade, Jornada de Trabalho, Escolaridade, além de uma descrição breve da vaga.

Para candidatar-se a vaga, basta clicar em Candidatar-se a Vaga e pronto! Para conferir as vagas que você candidatou-se, clique em Minha Conta » Minhas Vagas e a relação de vagas é exibida conforme figura [20.](#page-15-1) Nesta tela também é possível verificar as vagas que foram salvas, conforme figura [21.](#page-15-2)

<span id="page-14-0"></span>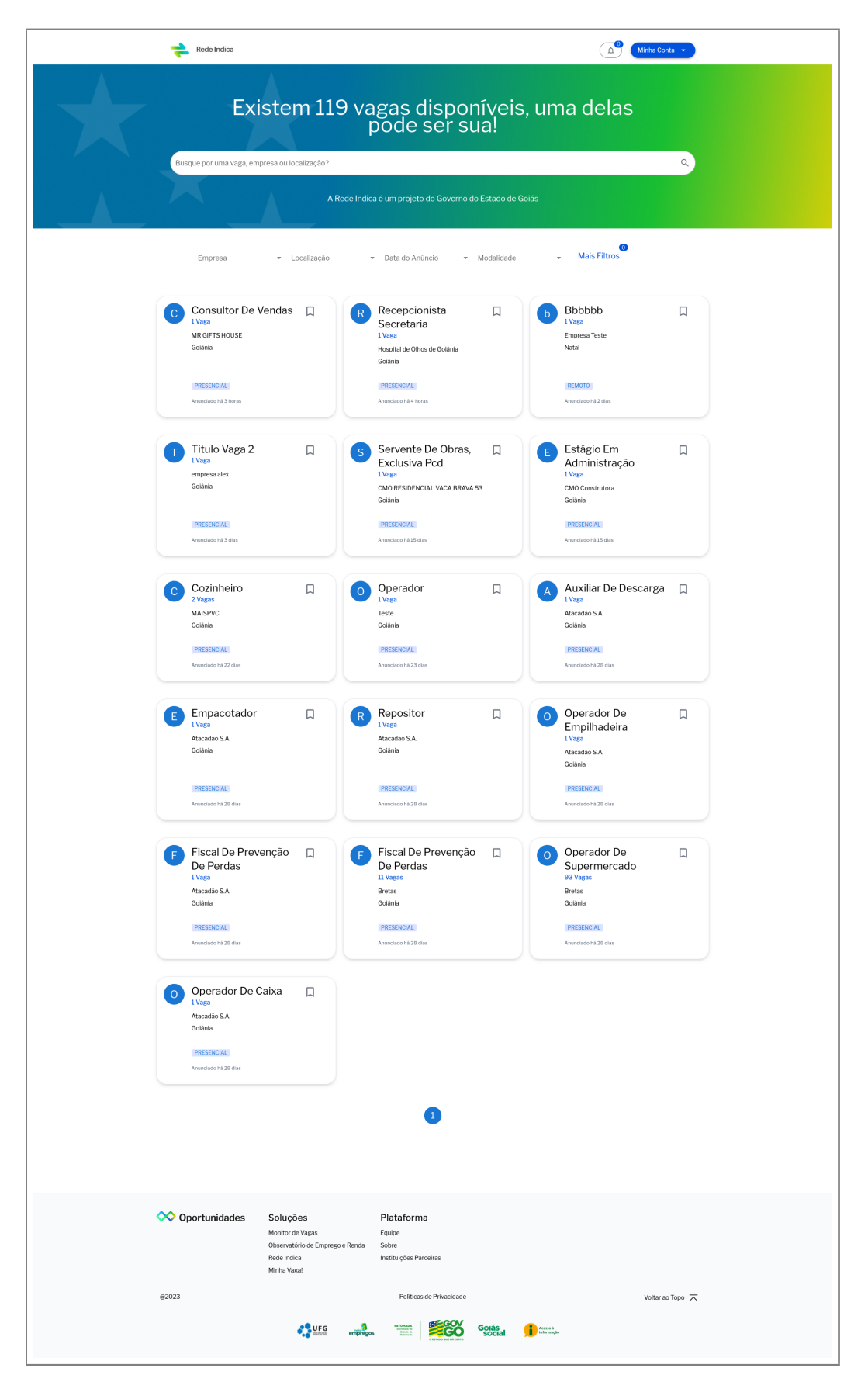

Figura 18: Tela Inicial *Rede Indica*

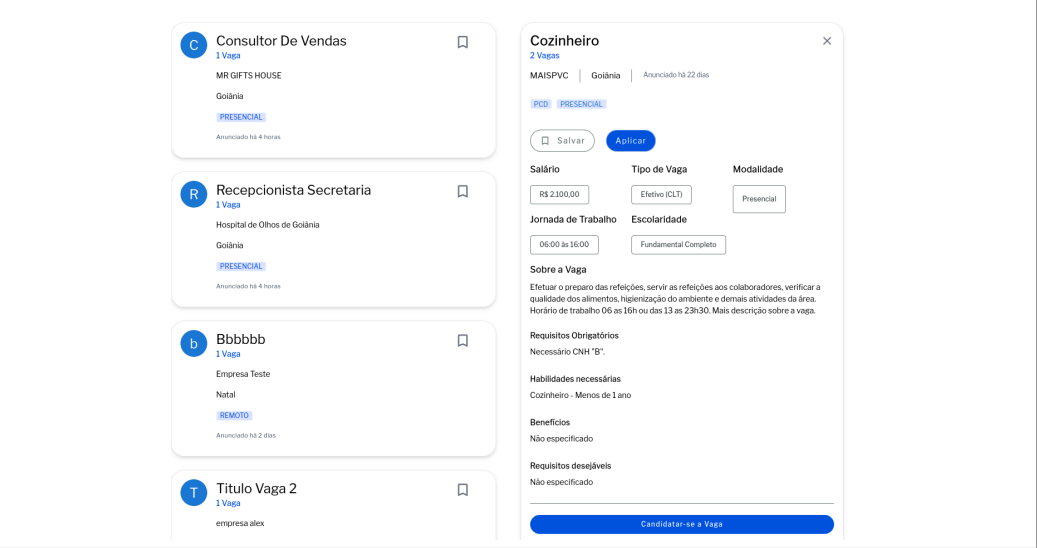

#### <span id="page-15-0"></span>Figura 19: Detalhe de Vaga na *Rede Indica*

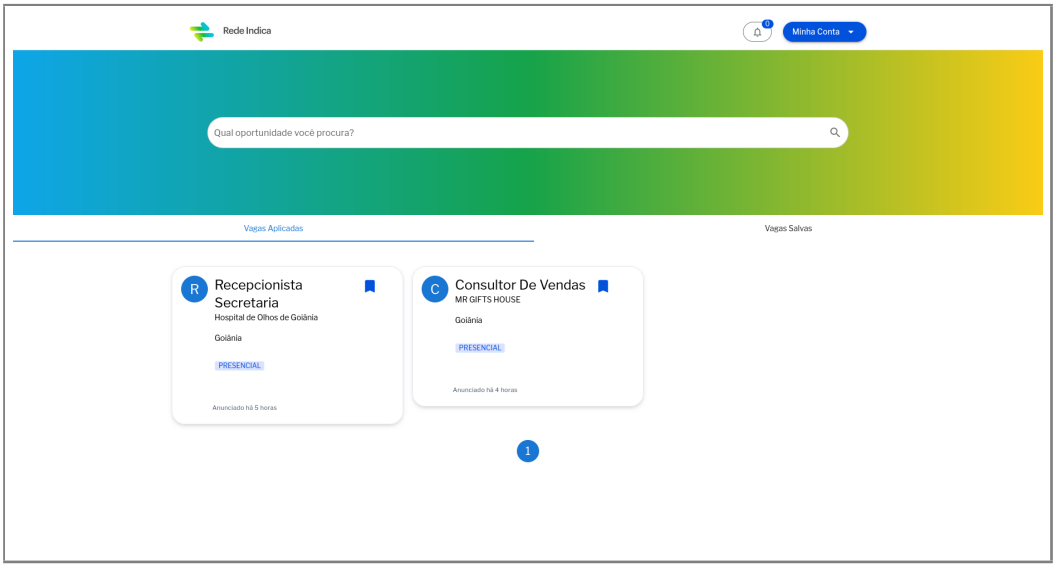

<span id="page-15-1"></span>Figura 20: Minhas Vagas - Vagas Aplicadas *Rede Indica*

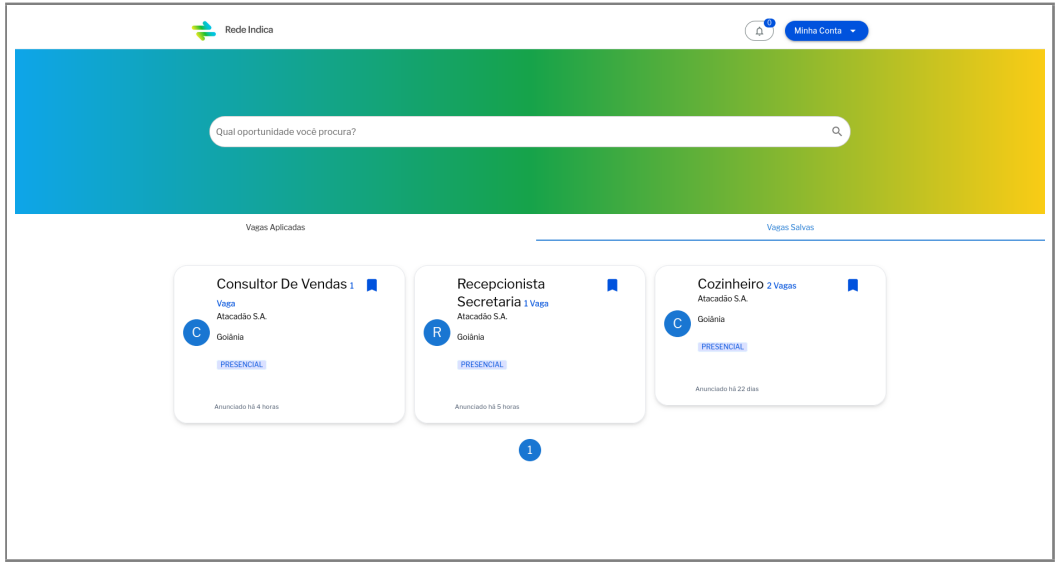

<span id="page-15-2"></span>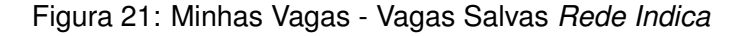

# <span id="page-16-2"></span><span id="page-16-0"></span>**5 Considerações Finais**

#### <span id="page-16-1"></span>**5.1 Contato**

Qualquer dúvida quanto à utilização da *Rede Indica* favor entrar em contato com a equipe do CETT/UFG, pelo *email* **diretoriaadm@cett.org.br**.

Esta é a primeira versão do nosso Manual de Utilização, não tendo pretensão de exaurir todas as questões a respeito da *Rede Indica* por isso contamos com sua colaboração para o aperfeiçoamento do mesmo.